## Sending Intake Forms Automatically on Appointment **Reminders**

t Modified on 04/08/2024 8:40 am EDT

Appointment reminders enable the office to inform patients about their upcoming appointments, which educes no-shows and enhances both productivity and revenue. Additionally, the office can automatically end intake forms via email or text, allowing patients to click a link, choose the form, and complete it online or a faster and more efficient collection of patient data.

- $\bigcap$  CollaborateMD sends the appointment reminder file to our third-party vendor at 1 AM EDT daily. Any changes after this time will not be reflected until the next day's file submission.
- 1. Select **Account Administration** >**Services**.
- 2. Click the**button** next to*Appointment Reminders*.
- 3. Depending on your General Options, configure the**Text Options** and/or**Email Options** to include the forms link.
- 4. To configure for text, click the**Text Options** tab:
	- 1. **Edit the reminder message**: by right-clicking on the reminder message body (if sending the link on the original first reminder) or right-clicking the additional reminder message body (if sending a separate reminder with the form) and selecting the **[Form Link]** option to allow your patients to select, and fill out the form by simply clicking a link.

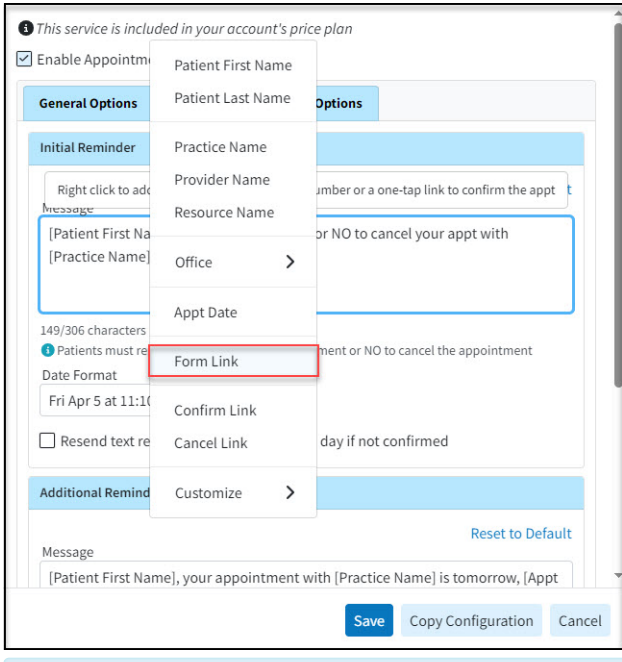

 $\mathcal{F}$  Note: If your message exceeds 160 characters, A long patient name could cause messages

longer than 160 characters to be sent, which will incur an extra charge for each reminder.

- 5. To configure for email, click the**Email Options** tab.
	- 1. **Edit the reminder message**by right-clicking on the reminder message body (if sending the link on the original first reminder) or right-clicking the additional reminder message body (if sending a separate reminder with the form) and selecting the **[Form Link]** option to allow your patients to select, and fill out the form by simply clicking a link.

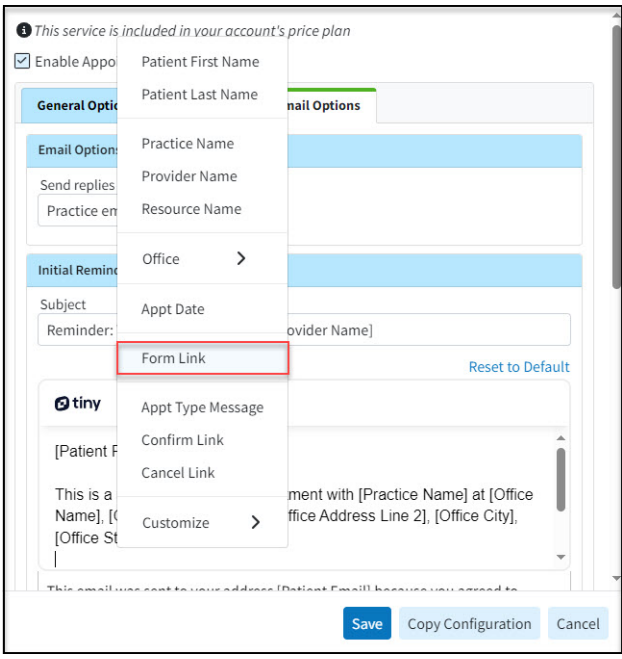

 $\neq$  Want to add a different reminder for different appointment types? Right-click within the message body and Customize Appointment Type Messages. Then add the **Appt Type Message** field to the email reminder

## 6. Click **Save**.

<sup>2</sup> Please reference the Manage [Appointment](https://help.collaboratemd.com/help/manage-appointment-reminders) Reminders Help Articlefor more information on setting up and configuring appointment reminders.